## **Réaffecter un élève suite à une erreur ou à un changement**

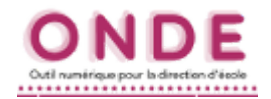

**ALL** ELÈVES

 $\bullet$  Paccage · Entrée au

## *Si vous avez réparti des élèves dans un niveau incorrect...*

**1.** Aller dans le menu *Élèves* et cliquer sur *Répartition*.

**2.** Choisir *Gestion du niveau des élèves*.

**Alt** Répartition <u>Gestion du niveau des élèves</u> **3.** Faire une recherche par le nom de · Gérer le niveau des élèves admis acceptés et admis définitifs au titre de l'année scolaire en cours Contra en la construcción de la construcción de la construcción de la construcción de la construcción de la construcción de la construcción de la construcción de la construcción de la construcción de la construcción de la l'élève : saisir son nom (ou les 3 premières lettres) et cliquer sur la *loupe*. Année scolaire **INE** Nom Prénon Cycle 2016-2017  $\vert \cdot$ **XXXXX** Q  $Class<sub>6</sub>$ **Niveau**  $\overline{\phantom{a}}$  $\vert \cdot \vert$ 

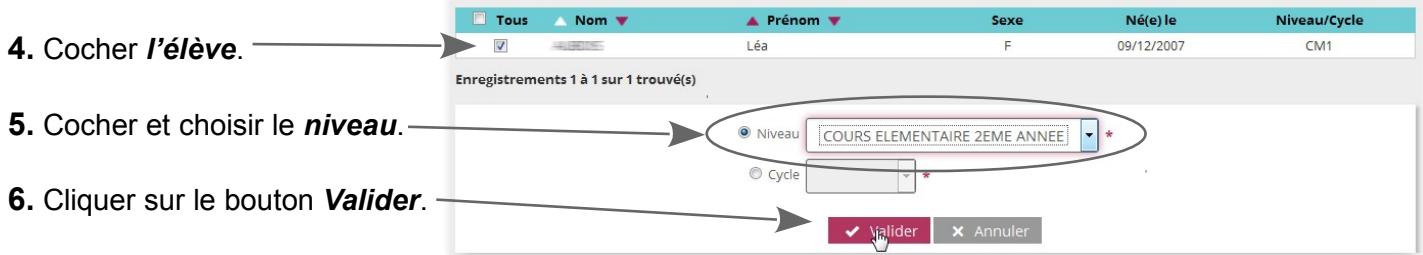

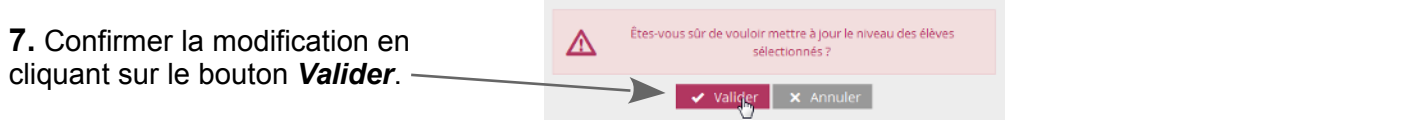

**8.** Dans la liste d'élèves, regarder à droite de la ligne de l'élève pour vérifier si la modification a bien été effectuée.

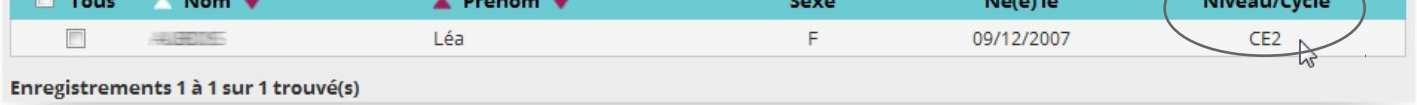

## **ATTENTION !**

**Suite à cette manipulation, l'élève n'est plus réparti dans une des classes. Suite à cette manipulation, l'élève n'est plus réparti dans une des classes.**

**Il faut refaire la procédure de répartition dans une classe. Il faut refaire la procédure de répartition dans une classe.**